# شروع کار با رابط کاربری گرافیکی (GUI (در رسپبریپای با پایتون (قسمت سوم)

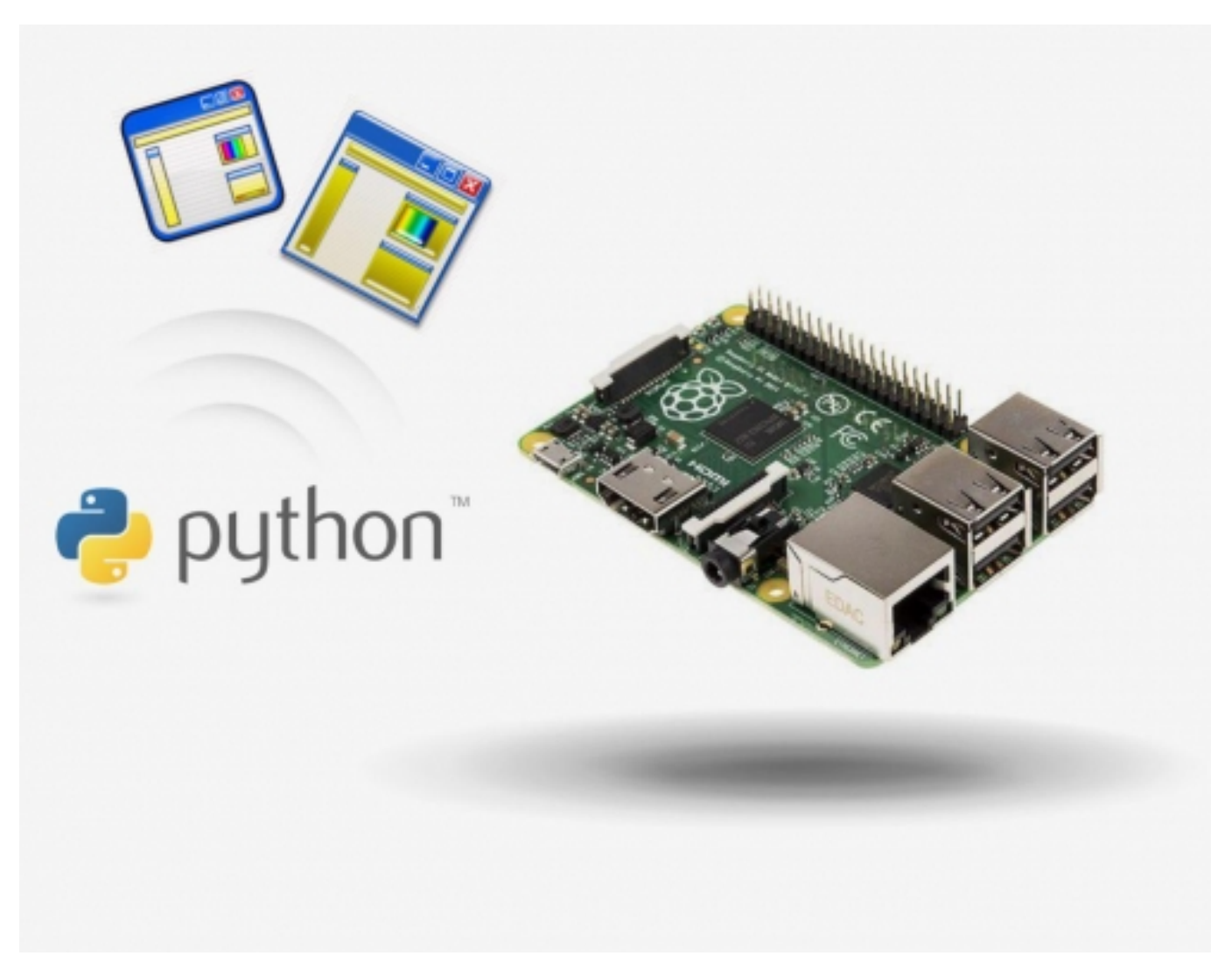

در این آموزش خواهیم دید که چگونه میتوان رابطهای گرافیکی (GUIs (ساده را در رسپبریپای به زبان پایتون بسازیم.

#### مرور

در دو آموزش "شروع کار با رابط کاربری گرافیکی (GUI) در رسپبریپای با پایتون (قسمت اول)" و "شروع کار با رابط کاربری گرافیکی (GUI) در رسپبریپای با پایتون <mark>[\(قسمت دوم\)](https://www.sanatbazar.com/tech/index.php/electronic/item/218-%D8%B4%D8%B1%D9%88%D8%B9-%DA%A9%D8%A7%D8%B1-%D8%A8%D8%A7-%D8%B1%D8%A7%D8%A8%D8%B7-%DA%A9%D8%A7%D8%B1%D8%A8%D8%B1%DB%8C-%DA%AF%D8%B1%D8%A7%D9%81%DB%8C%DA%A9%DB%8C-gui-%D8%AF%D8%B1-%D8%B1%D8%B3%D9%BE%D8%A8%D8%B1%DB%8C%E2%80%8C%D9%BE%D8%A7%DB%8C-%D8%A8%D8%A7-%D9%BE%D8%A7%DB%8C%D8%AA%D9%88%D9%86-%D9%82%D8%B3%D9%85%D8%AA-%D8%AF%D9%88%D9%85)</mark>" شما آموختید که چگونه چند ویجت ساده را استفاده کنید. کد کامل برای این بخش از آموزشها را میتوانید در انتهای آموزش دانلود کرده و ببینید تا متوجه شوید که یک مثال کامل چگونه کار میکند.

اکنون بیایید نگاهی به ویجتهای پیچیدهتر GUI بیندازیم: جعبههای combo، جعبههای check، دکمههای رادیو و منوی ابزار. در ادامه این آموزش با نحوه کار با این ویجتها آشنا خواهیم شد.

# یک App جدید

- یک فایل جدید ایجاد کرده و بانام py ذخیره کنید.
- یک خط کد در ابتدای فایل خود برای ورود کلاس app از کتابخانه guizero اضافه کنید.

from guizero import App

اکنون دو خط کد دیگر برای ساختن App و سپس نمایش آن بر روی صفحهنمایش اضافه کنید.

```
()app = App(title="My second GUI app", width=300, height=200, layout="grid") app.display
```
این بار ما تعدادی کلمه کلیدی آرگومان را مشخص کردهایم: width و height که ابعاد پنجره App را تغر میدهد و layout که اجازه میدهد ویجت خود را روی یک گرید قابلمشاهده تنظیم کنیم.

### ویجت Combo

ویجت combo اجازه انتخاب یک گزینه را از لیست کشویی میدهد.

- ویجت combo را به جمله ورودی اضافه کنید.
- ویجت combo را با دستور زیر به GUI اضافه کنید:

("film\_choice = Combo(app, options=["Star Wars", "Indiana Jones", "Batman"], grid=[0,1], align="left

طبق معمول پارامتر app را اضافه کردهایم تا به ویجت بگوم که app رئیس است.

آرگومان option فهرستی از گزینههایی است که مایلیم در ویجت combo نمایش داده شود.

به دلیل اینکه ما grid=layout را درون app مشخص کردهایم، اکنون باید به همراه هر ویجت آرگومان grid را وارد کنیم تا بگوم در کجا ظاهر شود. آرگومان گرید باید فهرستی شامل مقادیر [y,x [باشد برای جایی که دوست دارید ویجت قرار بگیرد و [0,0] روی گرید گوشه بالا سمت چپ است. ما میتوانیم ویجت را درون مربع گرید align کنیم.

کدهای خود را ذخیره کنید و 5F را برای اجرای برنامه فشار دهید. توجه داشته باشید که combo در قسمت بسیار بالا و چپ روی صفحهنمایش ظاهر میشود بااینکه ما مکان گرید را [0,1] مشخص کردیم. این به این دلیل است که گرید خالی هیچ عرض یا ارتفاعی ندارد، بنابراین مانند مربع گرید خالی [0,0] است و تأثیری ندارد.

متن را به جمله ورودی وارد کرده، آنگاه یک ویجت متنی در مربع گرید [0,0] اضافه کنید تا مقداری توضیحات برای کسی که از combo برای انتخاب استفاده میکند، فراهم آورد.

 $l$ "film\_description = Text(app, text="Which film?", grid=[0,0], align="left

برنامه را اجرا کرده و بررسی کنید که متن و combo هردو بهخوبی نمایش داده شوند.

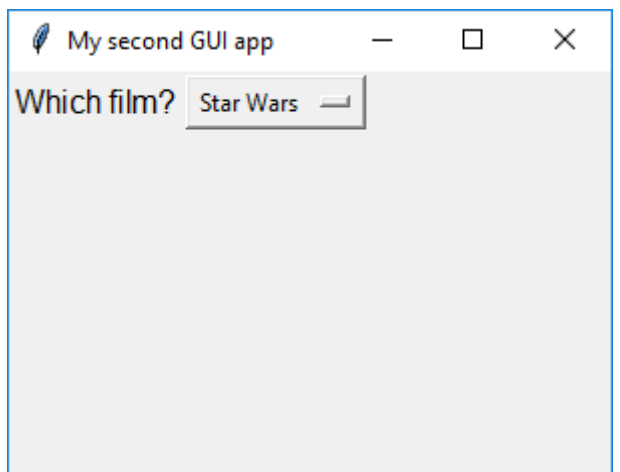

## ویجت box check

این ویجت به شما اجازه میدهد تا یک انتخاب درست یا غلط را انتخاب یا رد کنید.

- ویجت box check را به جمله ورودی اضافه کنید.
	- ویجت box check را به GUI اضافه کنید:

```
\ell"vip_seat = CheckBox(app, text="VIP seat?", grid=[1,1], align="left
```
ما همچنین تصمیم گرفتیم یک ویجت متنی در گرید [1,0] برای توضیح اینکه check box برای چه چیزی است، اضافه کنیم که نحوه نوشتن آن مانند قبل است.

5F را برای اجرای کد بفشارید. شما باید ببینید که box check ظاهر میشود و شما قادرید تیک بزنید یا تیک را بردارید.

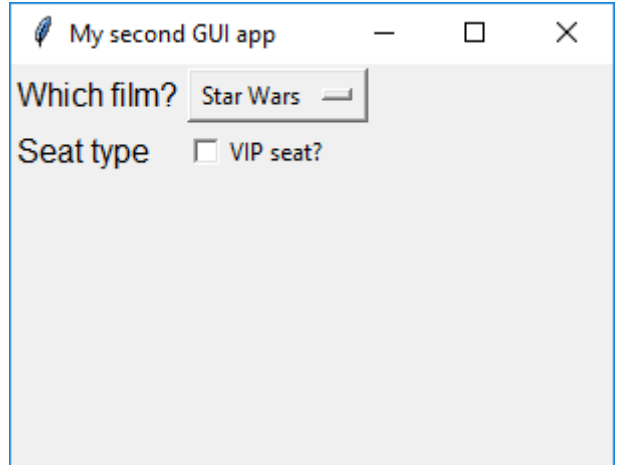

# ویجت دکمه گروهی (ButtonGroup widget)

ویجت دکمه گروهی به شما اجازه ایجاد گروهی از دکمهها را میدهد بنابراین، شما میتوانید یکی را برای تنظیم گزینهها انتخاب کنید.

- ویجت دکمه گروهی را به جمله ورودی خود اضافه کنید.
	- یک ویجت دکمه گروهی به GUI اضافه کنید:

```
row\_choice = ButtonGroup(app, options=[1"Front", "F"], ['Middle", "M"], "Back", "B"]], selected='M","\ell"horizontal=True, grid=[2,1], align="left
```
بیایید نگاه دقیقتری به این بیندازیم:

- App به دکمهها میگوید که app رئیس آنهاست.
- Option یک لیست از گزینههاست که بهعنوان دکمه ظاهر میشود. هر گزینه همچنین یک فهرستی شامل متن است که ظاهر میشود و مقدار پنهانی به همراه آن گزینه ظاهر میگردد.
	- Selected به دکمهها میگوید که کدامیک برای شروع با آن انتخابشده است.
		- Horizontal میگوید دکمهها بهصورت خط افقی نمایش داده شوند.
			- Grid جایی است که دکمهها روی گرید قرار میگیرند.
			- align موقعیت دکمهها را روی سمت چپ مربع گرید میگوید.

ما همچنین ویجت متنی دیگری در [2,0] برای توضیح اینکه دکمهها که چه هستند اضافه کردهایم.

5F را فشار دهید تا برنامه اجرا شود. شما باید دکمهها ببینید. دکمه وسطی باید زمانی که برنامه شروع شود انتخابشده باشد و شما باید قادر باشید بین

گزینهها انتخابها را تغییر دهید.

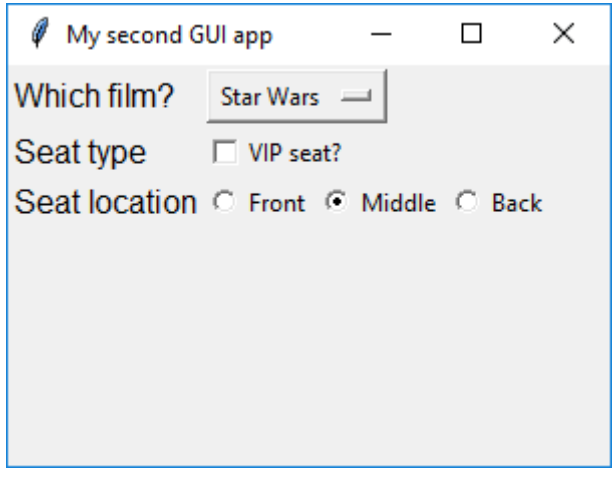

# تمام کردن برنامه

در انتها، PushButton را به لیست ورودی اضافه کرده و سپس یک ویجت PushButton در [3,1] اضافه کنید تا تابعی را به نام booking\_do را زمانی که فشرده میشود فرابخواند.

("book\_seats = PushButton(app, command=do\_booking, text="Book seat", grid=[3,1], align="left

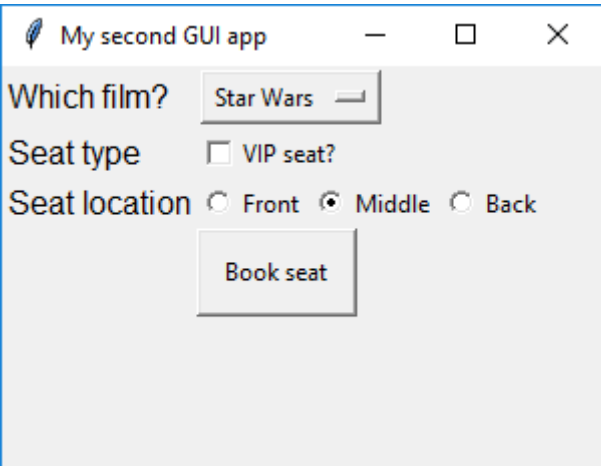

- Info را به خط ورودی اضافه کنید تا به ما اجازه استفاده از تابع جعبه اطلاعات (box info (را از guizero بدهد. نحوه اضافه کردن به خط ورودی یا (Import line (را میتوانید در "شروع کار با رابط کاربری گرافیکی (GUI (در رسپبریپای با پایتون (قسمت اول)" ببینید.
	- خارج از GUI، تابع do\_booking را بنویسید. این یک جعبه اطلاعات فرعی را بازخواهد کرد. توجه شود که این کد باید در خارج از محیط GUI نوشته شود.

("def do\_booking(): info("Booking", "Thank you for booking

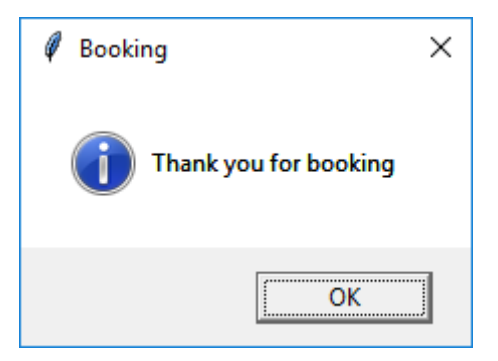

شما احتمالاً میخواهید بدانید چگونه انتخاب کاربران را بازیابی کنید. این کد را به تابع function\_do اضافه کنید:

(()print(film\_choice.get() )print(vip\_seat.get\_value() )print(row\_choice.get

توجه داشته باشید که box check اگر تیک نخورده باشد بهصورت 0 و اگر انتخابشده باشد به شکل 1 برمیگردد؛ و ButtonGroup به مقادیر پنهان F ,B و یا M بهجای متن کامل برمیگردد.

> Star Wars  $\circ$ M

شما میتوانید از این آموزش برای نوشتن برنامههای GUI خودتان استفاده کنید. بهعنوان‰نال میتوانید از برنامههایی که قبلاً نوشتهاید استفاده کنید و سعی کنید آنها را بهصورت GUI تبدیل کنید و نمایش دهید.

نظرات، پيشنهادات و انتقادات خود را براي بهتر شدن محتواي مطالب با ما در ميان بگذاريد...

ترجمه شده توسط تيم الکترونيک صنعت بازار | منبع: سايت raspberrypi.org